### Tipp – SW-Anleitung

## Bessere Übersicht bei der Terminplanung

# Feiertage im Microsoft Outlook Kalender anzeigen

### **Management Summary**

- Damit Sie Termine im Microsoft Outlook Kalender verlässlich einplanen können, sollten die Feiertage in Outlook angezeigt werden.
- Dazu fügen Sie die Feiertage zunächst in Ihren Kalender hinzu.
- Da Feiertage in der Regel arbeitsfrei sind, sollten sie im Kalender auch als "Abwesend" angezeigt werden. Das erreichen Sie mithilfe einer gruppierten Terminliste.

Um regelmäßige Projektbesprechungen oder Jours fixes zwischen Mitarbeitern und Vorgesetzten verlässlich einzuplanen, bieten sich im Terminkalender z.B. Serientermine an, die über einen längeren Zeitraum geplant sind. Dabei ist es wichtig, auch Feiertage im Blick zu haben – denn wen ärgert es nicht, wenn der Projektleiter in Rom z.B. Christi Himmelfahrt und Fronleichnam bei der Terminplanung mit seinen Münchner Kollegen nicht berücksichtigt oder das Teammeeting mit wichtigen Besprechungspunkten mal wieder auf einen Feiertag fällt, den keiner auf dem Schirm hatte.

Wer für seine Terminplanung den Outlook-Kalender verwendet, benötigt deshalb neben der Tages- Wochen- oder Monatsansicht auch einen Überblick über die Feiertage während des Planungszeitraums. Dieser Tipp zeigt, wie Sie die Feiertage zu Ihrem Outlook-Kalender hinzufügen und diese Zeiten als "Abwesend" definieren können.

Standardmäßig stehen die Daten der Feiertage in Outlook bereits zur Verfügung und zwar bis Ende 2022 in Outlook 2013 bzw. bis Ende 2026 in Outlook 2016.

### **Feiertage hinzufügen**

Diese Anleitung gilt für Outlook für Office 365, Outlook 2016, Outlook 2013 und Outlook 2010.

Bei der ersten Verwendung von Outlook enthält der Kalender keine Feiertage. Sie können die Feiertage für ein oder mehrere Länder jedoch wie nachfolgend beschrieben hinzufügen.

### Autorin

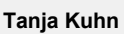

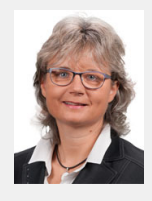

Software-Trainerin und Programmiererin im Microsoft Office-Bereich, Gründerin der Kuhn Informatik AG,

"Microsoft Expert" für Microsoft Office

### Kontakt: [info@kuhninfo.ch](mailto:info@kuhninfo.ch)

#### **Silvia Heller**

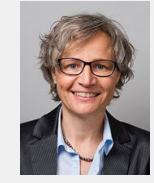

Projektmanagerin, Beraterin für Software in der Konsumgüterindustrie

Kontakt: silvia.heller@gmx.ch

Mehr Informationen unter: › [projektmagazin.de/autoren](http://www.projektmagazin.de/autoren/)

## ProjektMagazin Das Fachportal für Projektmanagement

- 1. Öffnen Sie den Kalender, indem Sie in Outlook auf *Datei / Optionen / Kalender* klicken.
- 2. Klicken Sie unter "Kalenderoptionen" auf den Button *Feiertage hinzufügen* (Bild 1).

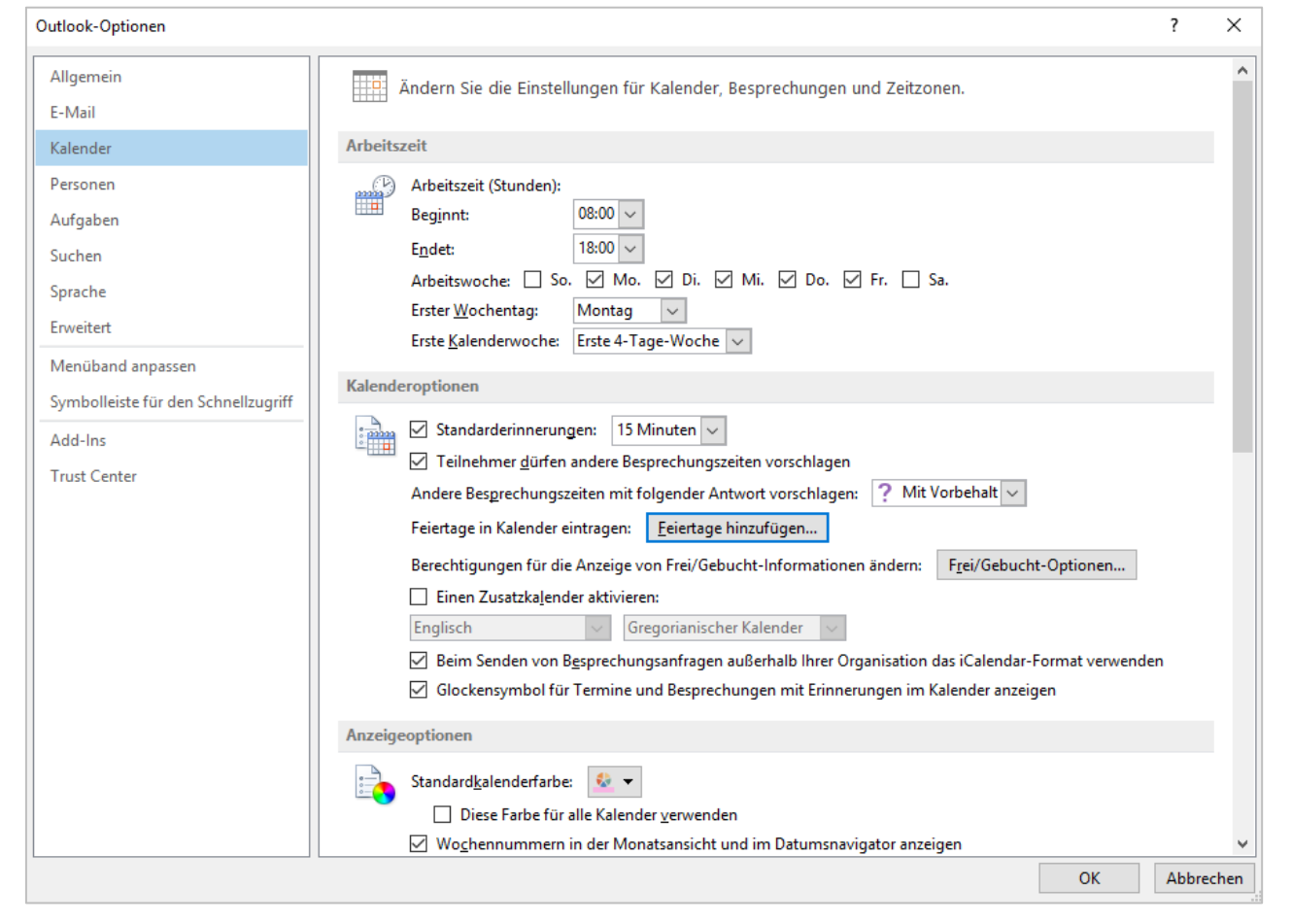

Bild 1: Damit Outlook die Feiertage anzeigt, müssen Sie diese Funktion in den Kalenderoptionen aktivieren

- 3. Es öffnet sich ein Fenster, in dem Sie über Kontrollkästchen auswählen können, für welches Land Sie Feiertage hinzufügen möchten (Bild 2). Kontrollieren Sie, ob in der Liste außer dem gewünschten Land noch andere Länder aktiviert sind und deaktivieren Sie diese gegebenenfalls.
- 4. Klicken Sie auf *OK*, damit Outlook die Feiertage hinzufügt und verlassen Sie die den Dialog Outlook-Optionen durch einen Klick auf *OK*.

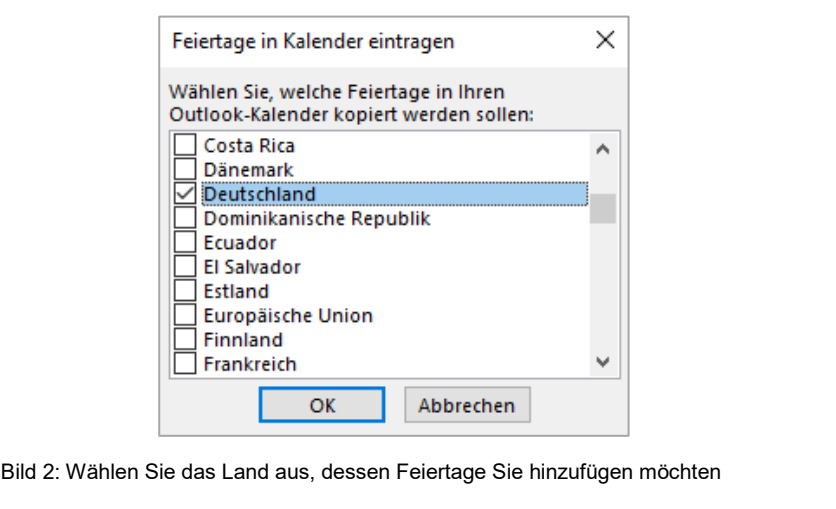

© 2018 Projekt Magazin. Vervielfältigung, auch auszugsweise, nur mit schriftl. Genehmigung der Redaktion

[www.projektmagazin.de](http://www.projektmagazin.de/) – Das Fachportal für Projektmanagement 2/5

# **Projekt**Magazin

Das Fachportal für Projektmanagement

Hatten Sie die Feiertage bereits früher schon einmal in Ihren Kalender importiert, werden Sie beim Import gefragt, ob Sie sie nochmals hinzufügen möchten. Brechen Sie in diesem Fall den Vorgang ab, Sie haben die Feiertage sonst doppelt in Ihrem Kalender!

## **Feiertage als abwesend anzeigen**

Feiertage werden in Outlook standardmäßig als "Frei" angezeigt. Mit Hilfe der Gruppierung von Elementen können Sie die Feiertage jedoch als "Abwesend" kennzeichnen.

- 1. Wechseln Sie dazu in den Kalender und klicken Sie auf *Ansicht / Aktuelle Ansicht / Ansicht ändern / Liste* (Bild 3). Der Kalender wird nun als Liste angezeigt.
- 2. Sortieren Sie die Liste nach "Ort", indem Sie auf den entsprechenden Überschriftenbalken oberhalb der Liste klicken. Für die importierten Feiertage wurde als Ort automatisch das entsprechende Land (z.B. "Deutschland") zugewiesen und als Kategorie die Einstellung "Feiertag".

Diese Ansicht eignet sich auch, um Feiertage wieder zu löschen. Falls in Ihrem Kalender Feiertage mehrfach angezeigt

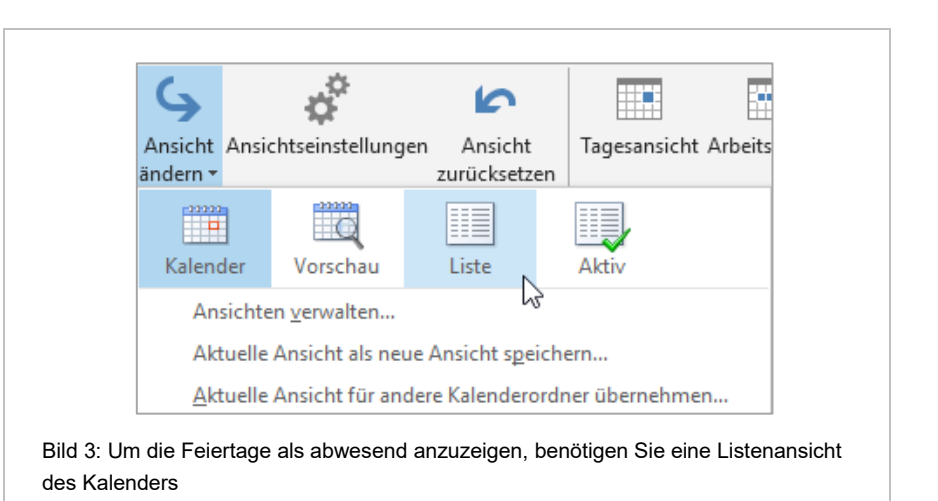

werden, ist es sinnvoll, erst alle Feiertage zu löschen und dann erneut (wie oben beschrieben) hinzuzufügen.

Da Feiertage in der Regel arbeitsfrei sind, wäre es sinnvoll, wenn sie im Kalender auch als Abwesend angezeigt werden. Um das zu erreichen, gehen Sie folgendermaßen vor:

- 3. Klicken Sie auf *Ansicht / Aktuelle Ansicht / Ansichtseinstellungen* und dann auf *Spalten.* Wählen Sie unter "Verfügbare Spalten auswählen aus" im Dropdown-Menü den Eintrag *Häufig verwendete Felder* (wahlweise *Alle Terminfelder*) und suchen Sie den Eintrag *Zeitspanne zeigen als*. Sollten Sie das Feld in Ihrer Terminliste bereits führen, werden Sie es hier nicht mehr finden.
- 4. Ziehen Sie das Feld mit gedrückter linker Maustaste an die gewünschte Position ins rechte Feld (Bild 4). Die Stelle, an der das neue Feld eingefügt wird, wird durch zwei rote Pfeile markiert. Lassen Sie die Maustaste an der gewünschten Stelle wieder los und bestätigen Sie die Auswahl mit *OK*. Bleiben Sie im Dialog "Erweiterte Ansichtseinstellungen: Liste"*.*

## **Projekt**Magazin

### Ausgabe 16/2018

Abwesend

### Das Fachportal für Projektmanagement

### Bessere Übersicht bei der Terminplanung Feiertage im Microsoft Outlook Kalender anzeigen

5. Klicken Sie dann auf den Button *Gruppieren*. Wählen Sie unter "Elemente gruppieren nach" im Dropdown-Menü den Eintrag *Zeitspanne zeigen als* aus, markieren Sie *Absteigend* und im Feld *Erweitern-/Reduzieren-Standards* den Eintrag *Alle ausgeblendet*. Bestätigen Sie die Eingaben mit Klick auf *OK*.

Alternativ können Sie auch gruppieren, indem Sie in der Liste mit der rechten Maustaste in das Überschriftenfeld "Zeitspanne zeigen als" klicken und anschließend im Kontextmenü den Befehl *Gruppierfeld* wählen. Outlook zeigt das Gruppierfeld jetzt oberhalb der Liste an, erkennbar am Hinweistext "Um nach einer Spalte zu gruppieren, ziehen Sie die Spaltenübersicht hierhin" (Bild 5).

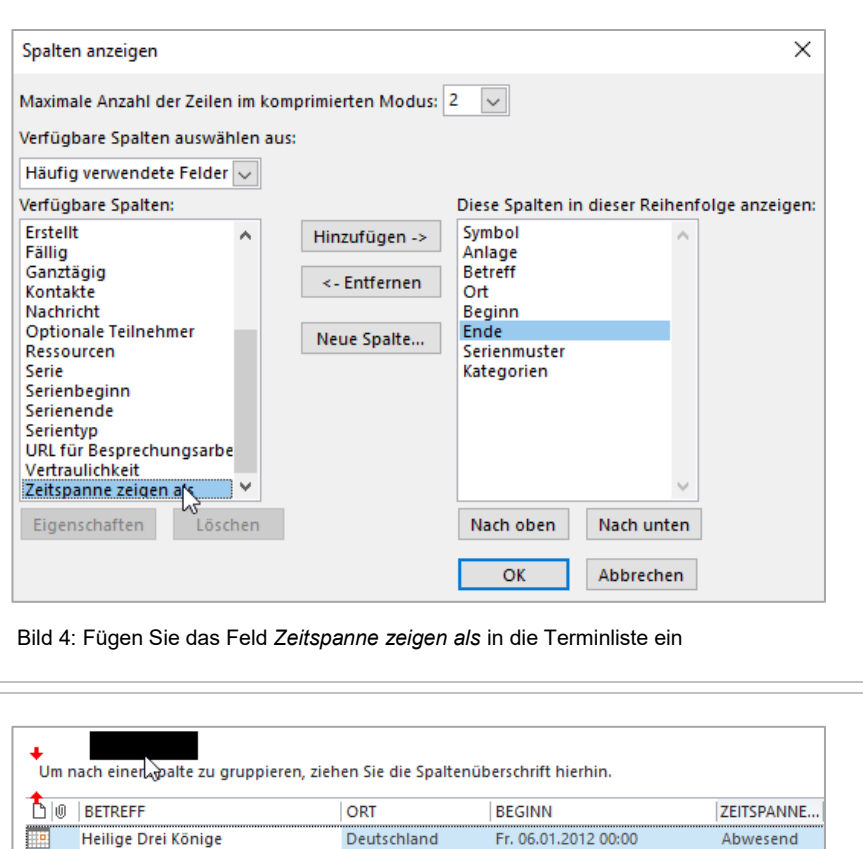

Bild 5: Alternativ können Sie die Gruppierung über das Kontextmenü einschalten

Deutschland

6. Die Terminliste zeigt nun alle Termine gruppiert nach "Frei", "Mit Vorbehalt", "Gebucht" bzw*.* "Abwesend". Vor jeder Gruppe erscheint ein Titelbalken mit einem Pfeil-Symbol, über das die jeweiligen Elemente angezeigt oder ausgeblendet werden können (Bild 6). Achten Sie darauf, dass die Gruppe "Abwesend" oben zu sehen ist, das erleichtert das Navigieren beim Verschieben der Elemente. Notfalls müssen Sie die Sortierung ändern, indem Sie in der Spalte "Zeitspanne zeigen als" auf die Überschriftenzeile klicken.

Heilige Drei Könige

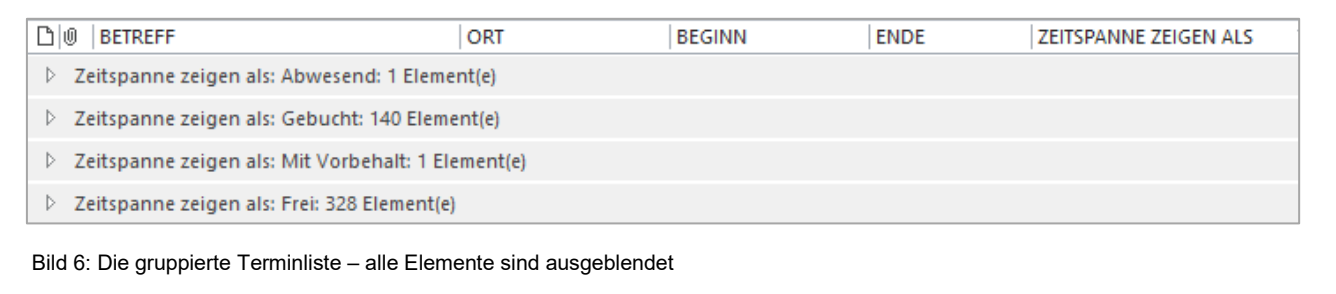

- 7. Klicken Sie im Balken "Zeitspanne zeigen als: Frei ()" auf den Pfeil, um die Termine anzuzeigen und schließen Sie falls erforderlich alle anderen Bereiche.
- 8. Markieren Sie alle Feiertage, an denen Sie nicht arbeiten. Evtl. müssen Sie die Liste neu nach Ort sortieren.

## ProjektMagazin

Das Fachportal für Projektmanagement

9. Ziehen Sie die markierten Elemente mit gedrückter linker Maustaste auf den Balken "Zeitspanne zeigen als: Abwesend ()" und lassen Sie sie dort wieder los. Alle Feiertage werden jetzt als "Abwesend" angezeigt.

Falls in Outlook kein Termin mit der Kennzeichnung "Abwesend" eingetragen ist, erscheint auch der Balken "Zeitspanne zeigen als: Abwesend ()" nicht. Stellen Sie in diesem Fall einfach einen beliebigen Termin, z.B. für einen Feiertag, manuell auf "Abwesend", indem Sie einen Feiertag markieren und im Feld "Zeitspanne zeigen als" im Dropdown-Menü den Eintrag *Abwesend (Außer Haus)* auswählen.

- 10. Outlook hat jetzt alle Feiertage in Ihrem Kalender als "Abwesend" markiert.
- 11. Um die Gruppierung und alle weiteren Einstellungen in der Ansicht wieder auszublenden, klicken Sie auf *Ansicht / Aktuelle Ansicht / Ansicht zurücksetzen*.
- 12. Zum Wechseln zur gewohnten Kalenderansicht gehen Sie auf *Ansicht / Aktuelle Ansicht / Ansicht ändern / Kalender*.

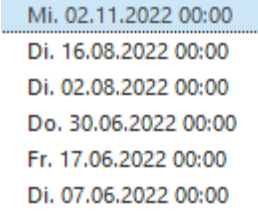

Frei  $\checkmark$ Frei Mit Vorbehalt Gebucht Abwesend An anderem Ort tätig

Bild 7: Im Drpdown-Menü des Felds *Zeitspanne zeigen als* wählen Sie die passende Kategorie aus

### **Hat Ihnen dieser Artikel gefallen?**

Bewerten Sie ihn im Projekt Magazin online und teilen Sie so Ihre Meinung anderen Lesern mit. Wählen Sie dazu den Artikel im Internet unter<https://www.projektmagazin.de/ausgaben/2017> oder klicken Sie [hier,](https://www.projektmagazin.de/artikel/feiertage-im-microsoft-outlook-kalender-anzeigen_6771) um direkt zum Artikel zu gelangen.